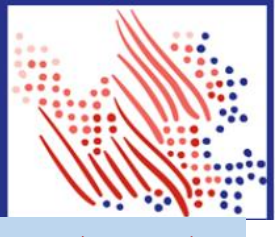

# ADP 系统是一个网络工资查询 系统,可以通过安装手机 app 或者登陆 ADP 官网进行操作。 ※※※※※※※※※※※

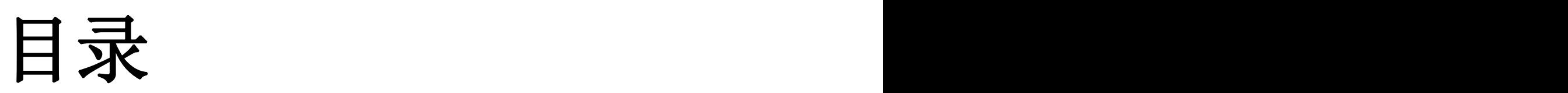

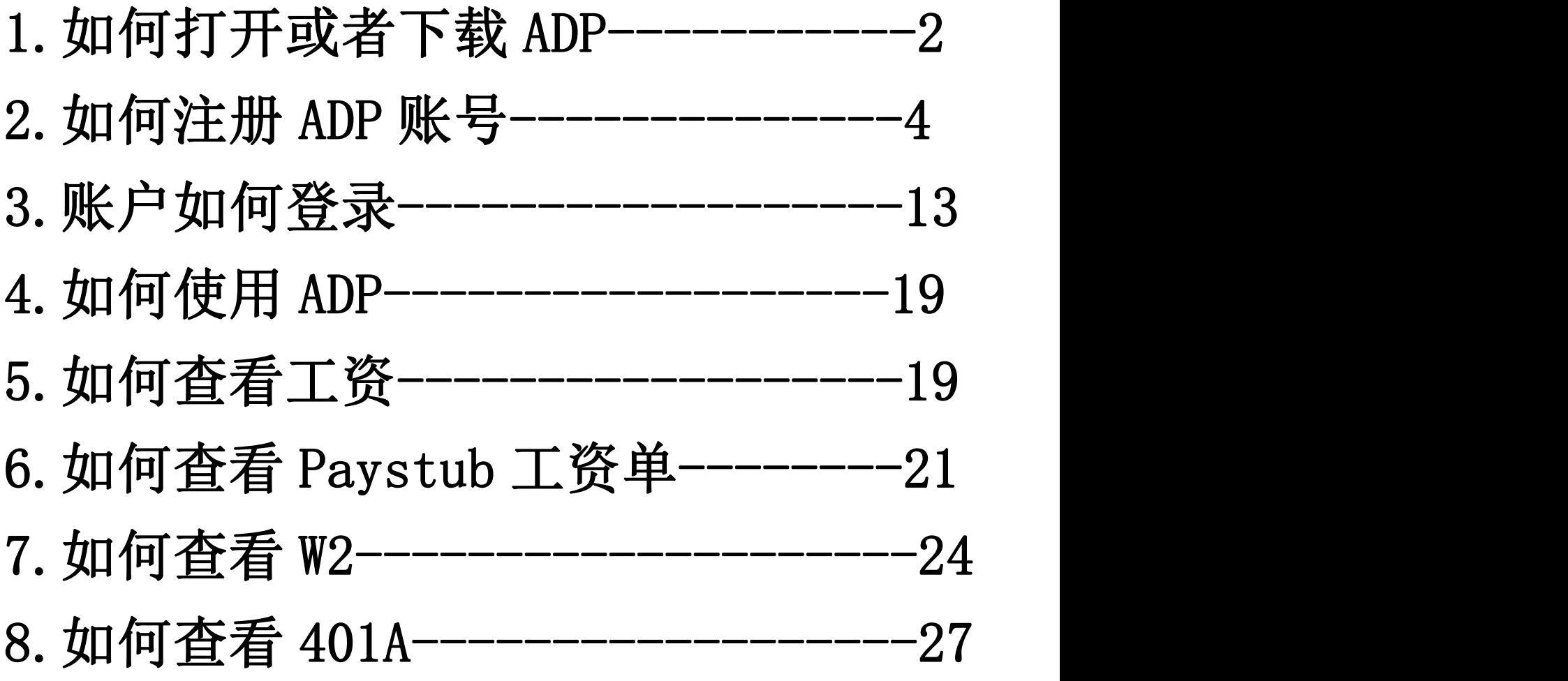

# ●如何打开或者下载 ADP

ADP 网址: <https://workforcenow.adp.com/> 电脑,手机浏览器输入网址 或者使用手机扫码下载

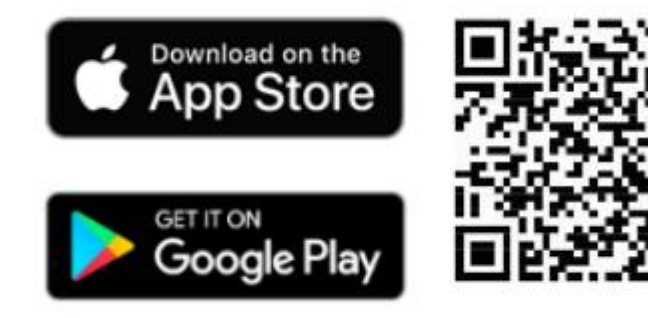

1. 可以下载手机 APP,下载 ADP 工资 app 2. 可以直接浏览器注册和使用

# ●下载完成,ADPMobile APP 图标

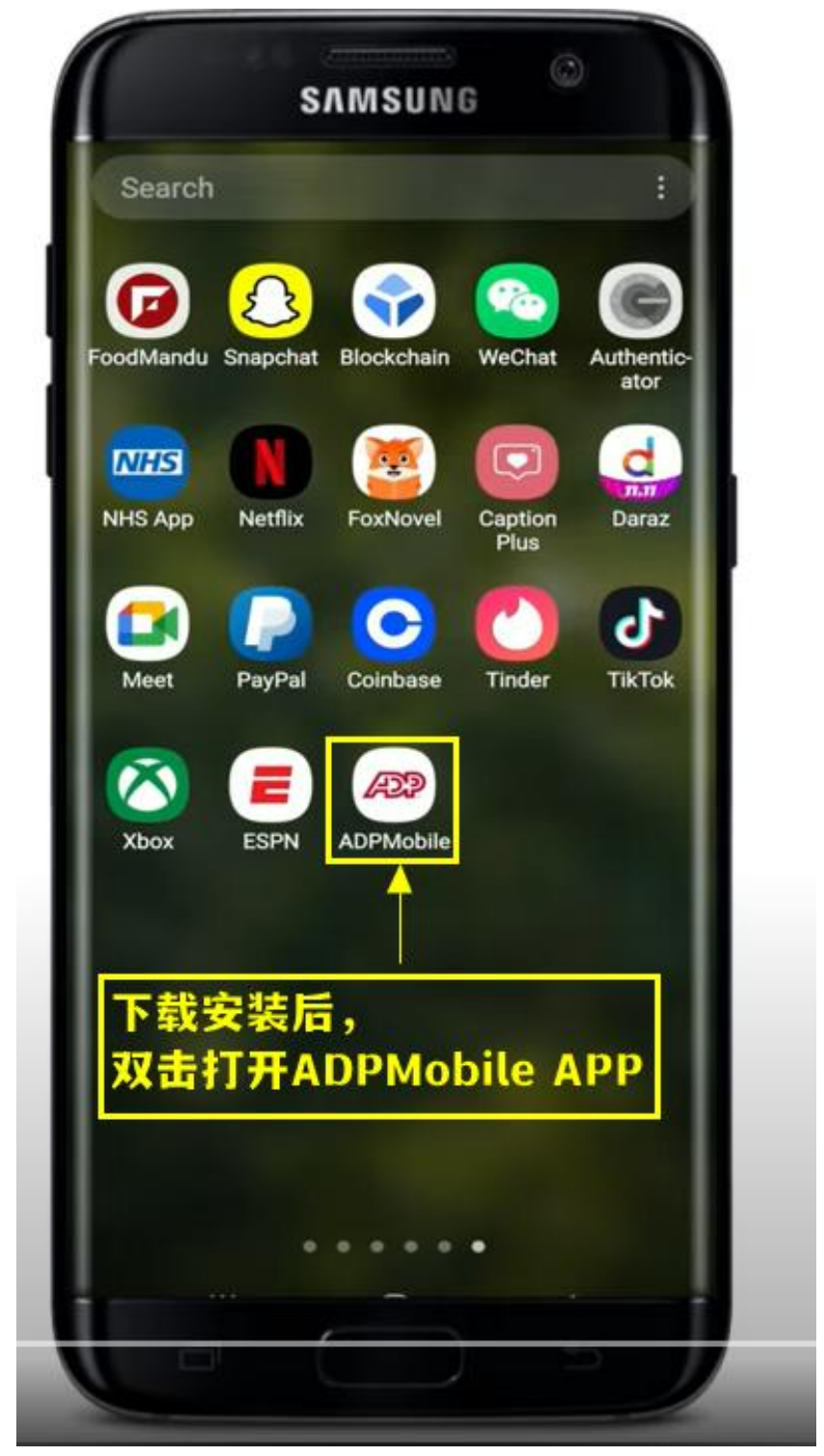

下载安装后,双击打开 ADP Mobile APP

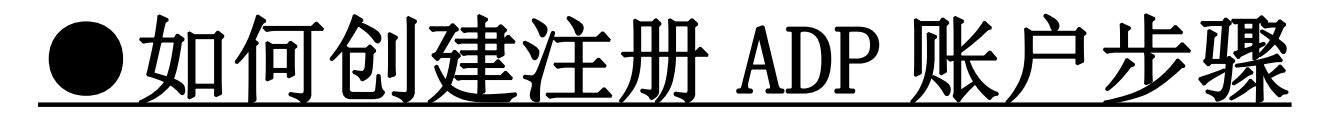

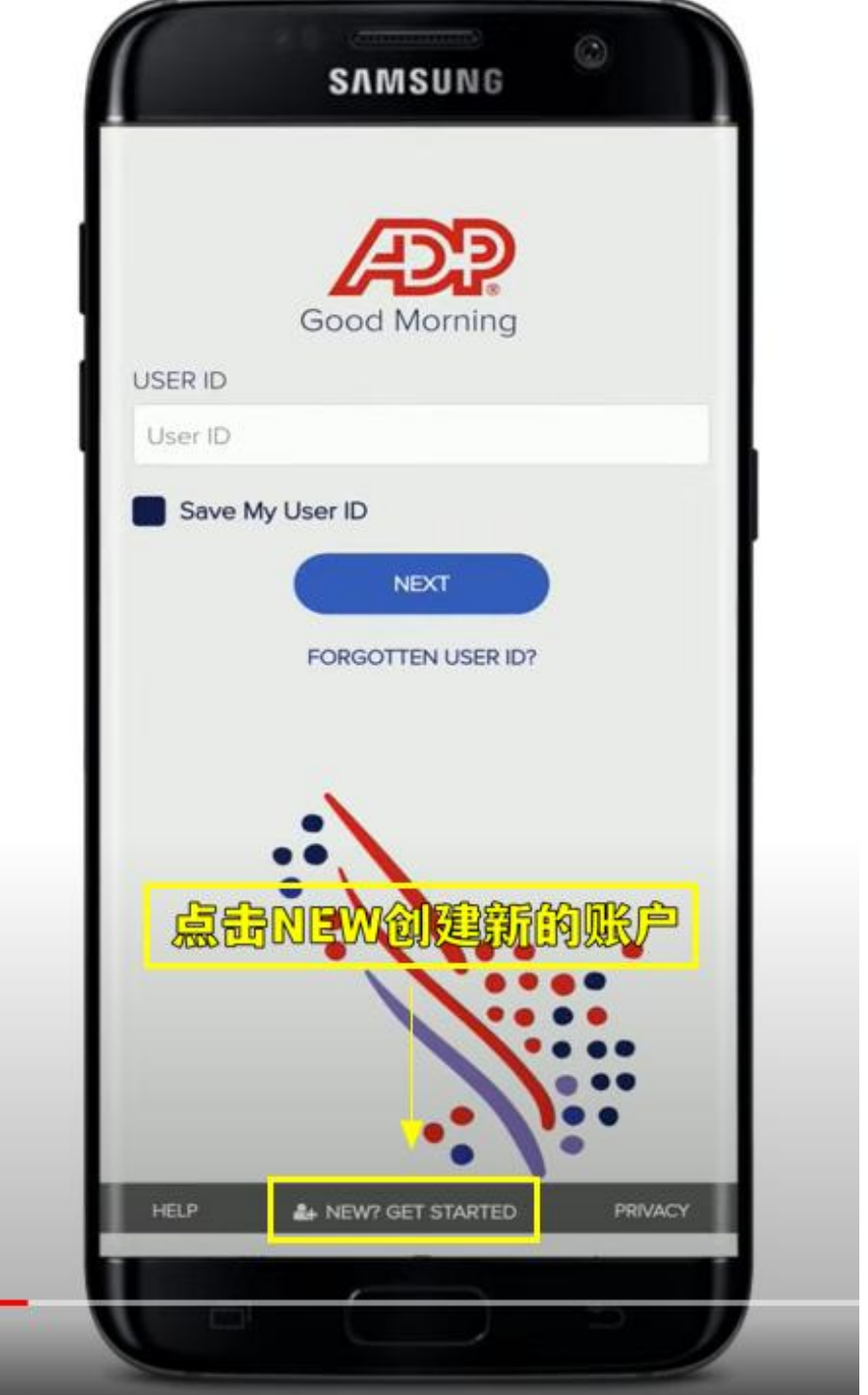

点击 NEW 创建新的账户

#### Do you have a registration code?

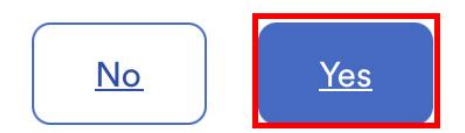

Back to sign in.

1.点击Yes,选择有注册码 2.请联系客服发注册码,系统会发送 到电子邮箱 3.默认发到公司给护理员注册的168邮箱

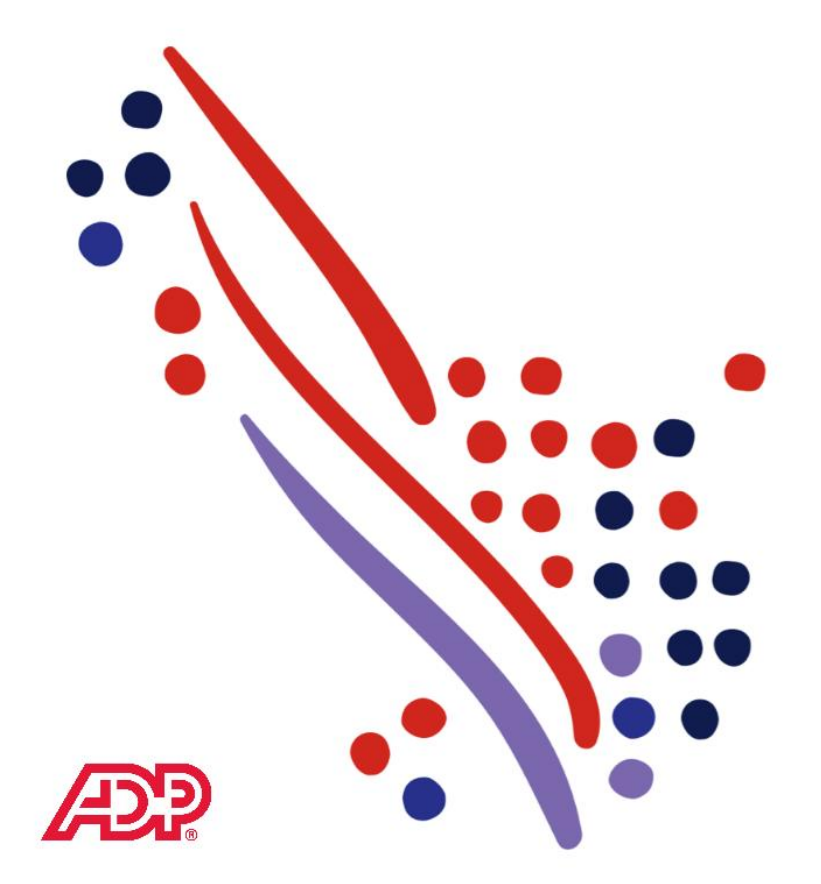

\*点击 Yes, 使用注册码注册

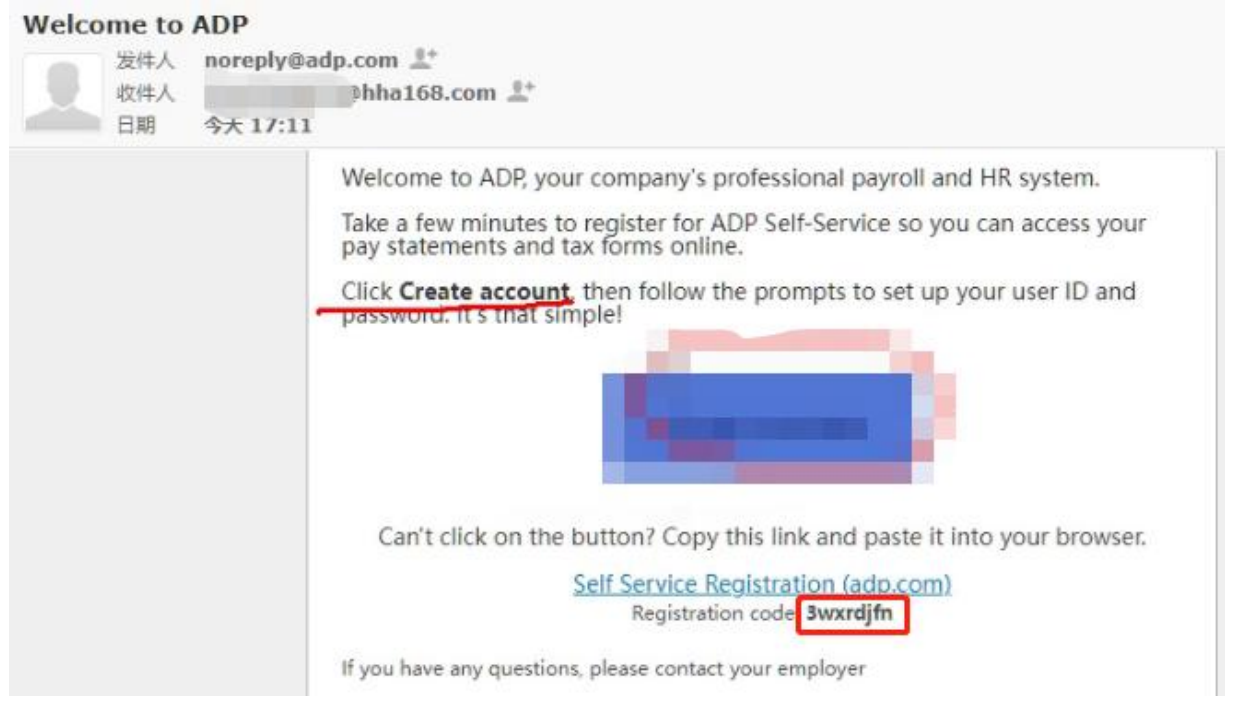

### 1.请公司发送注册码邮件

### 2.注册码会发送到公司给护理员注册的 168 邮箱,可以 自行查看;也可请客服帮忙查看注册码(只限 168 邮箱)

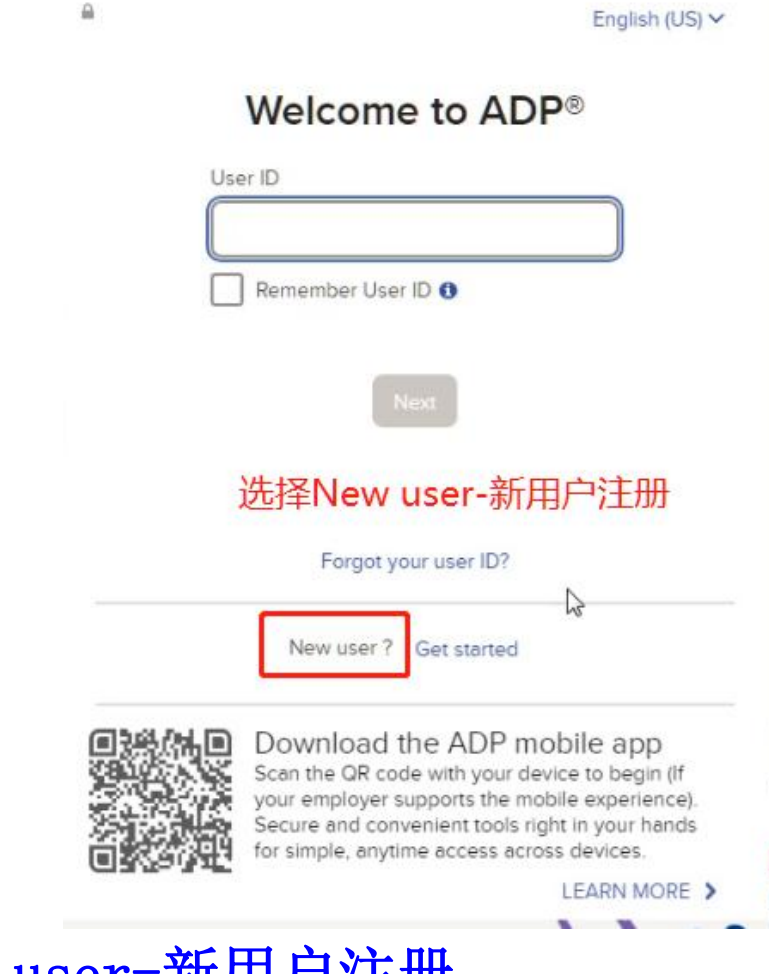

3.选择 New user-新用户注册

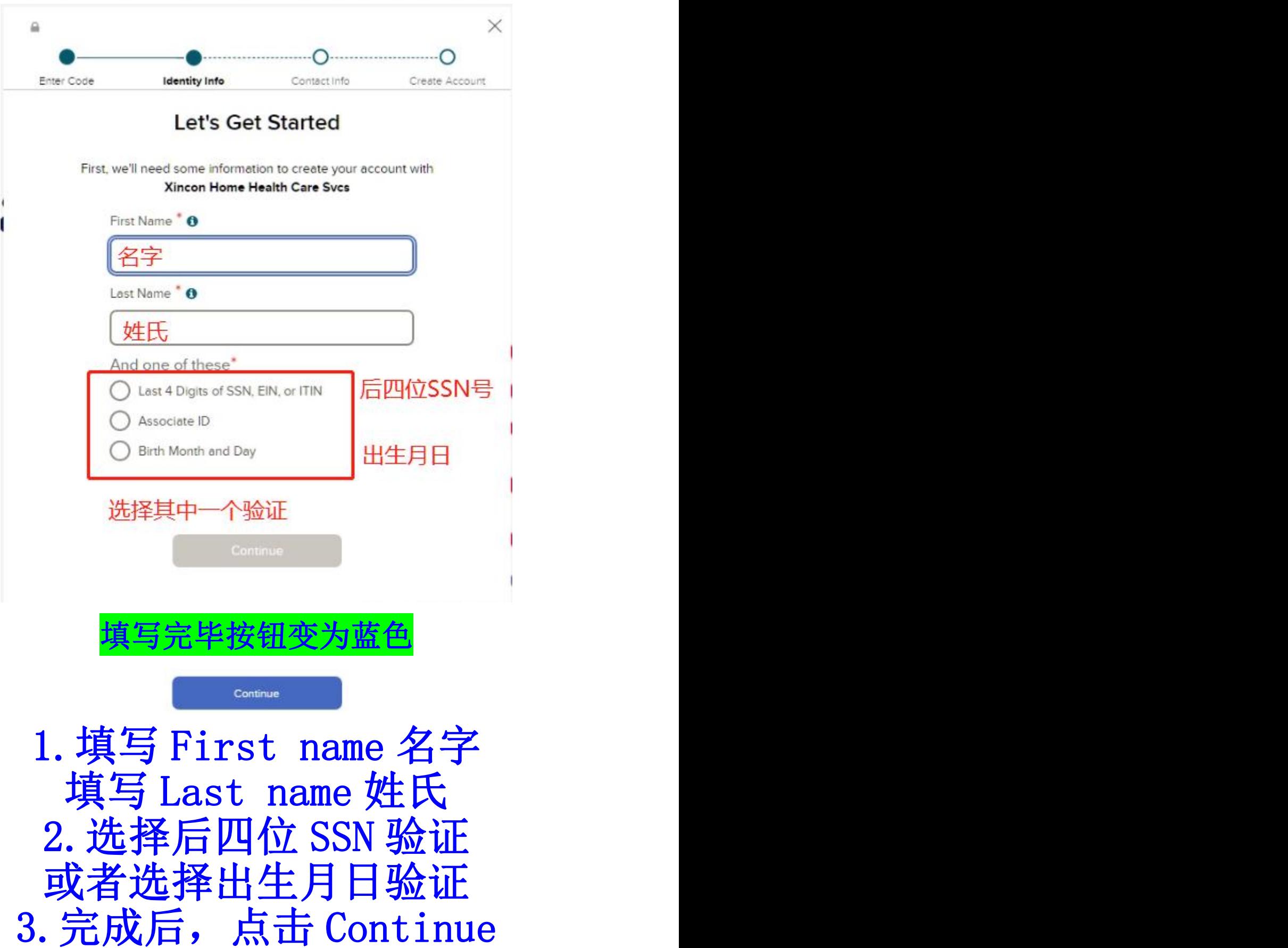

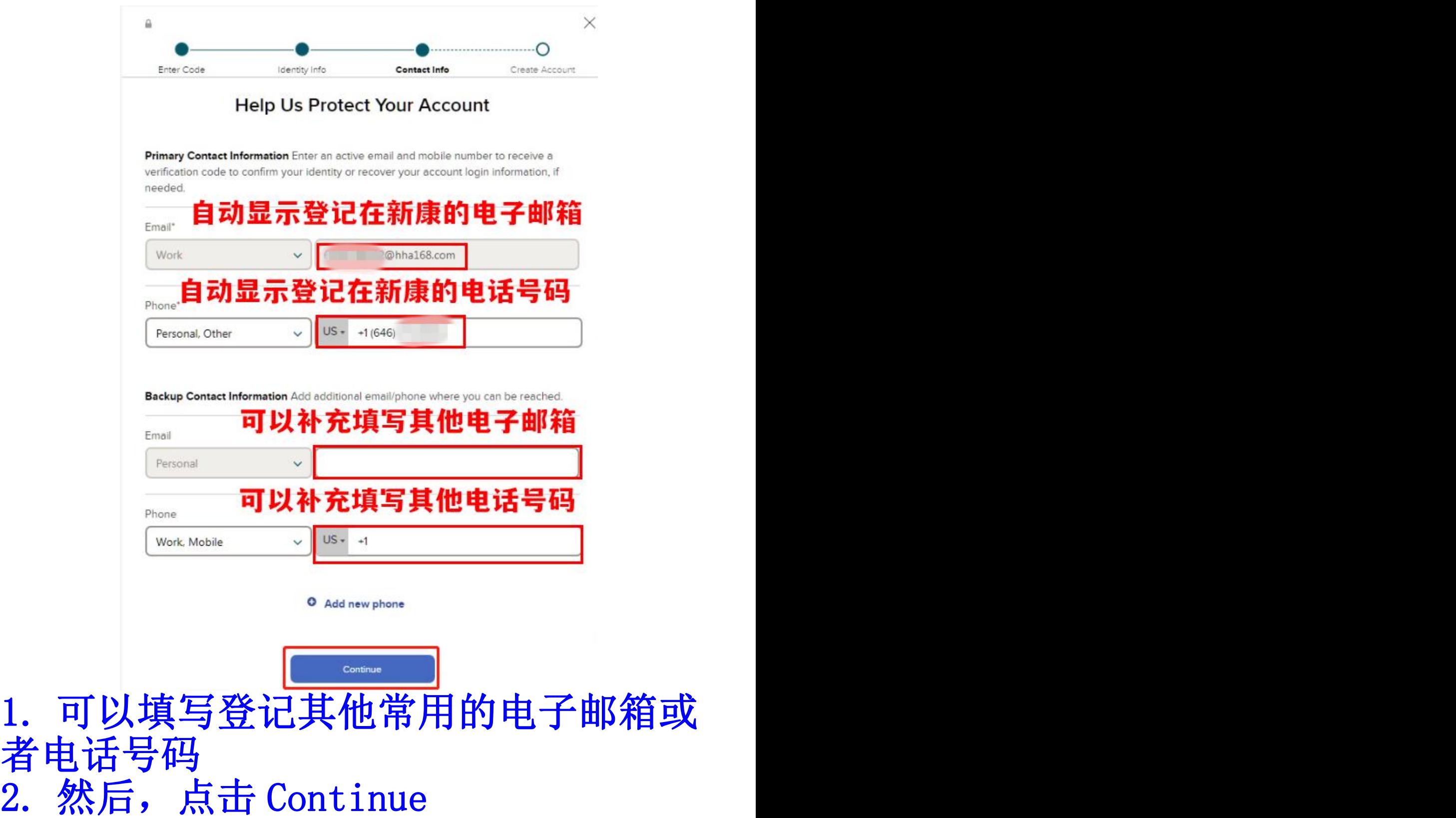

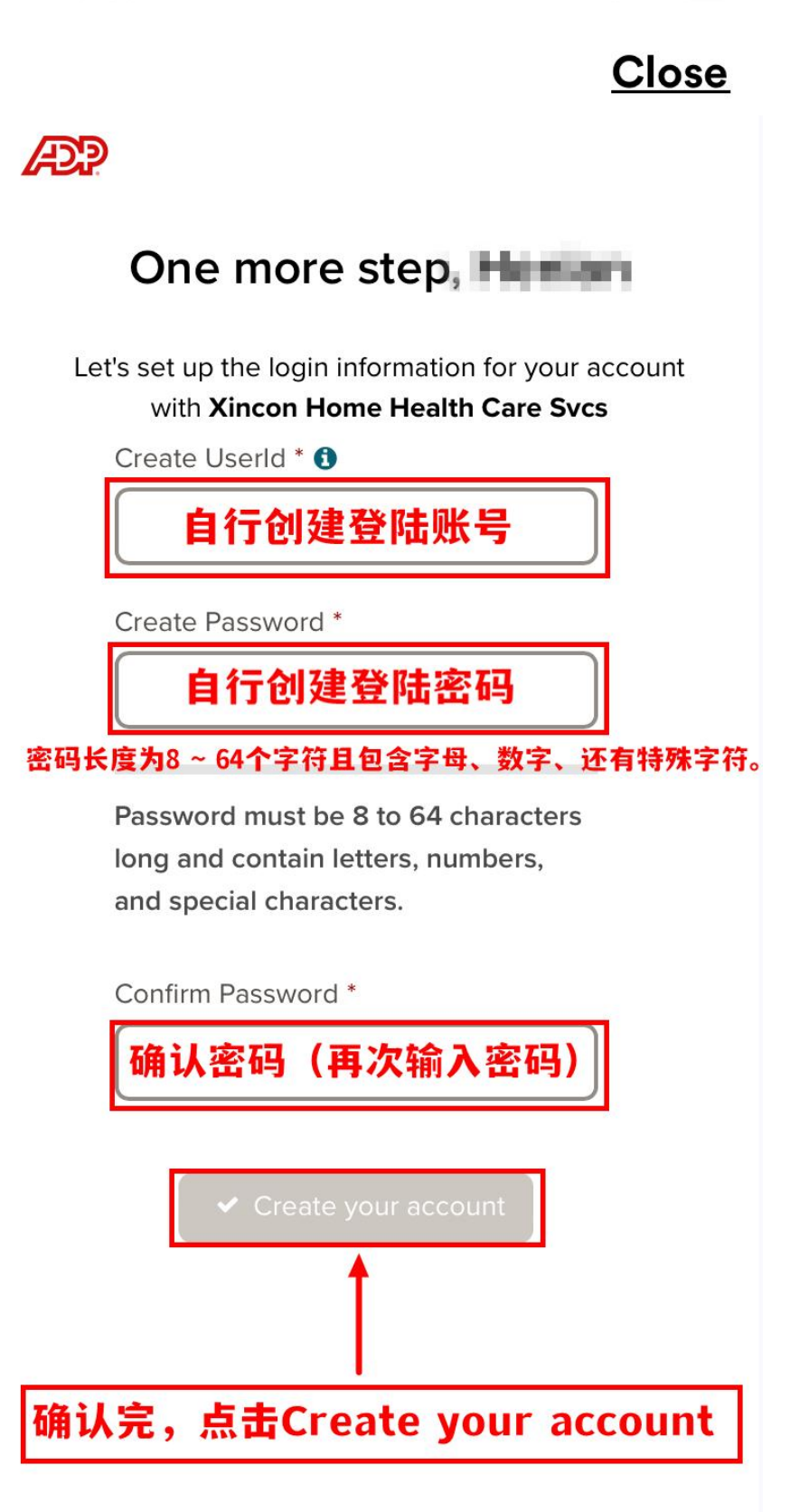

1.创建登陆 ADP 账号和密码 2.确认后,点击 Create your account

ul ș $\blacksquare$ 

**Close** 

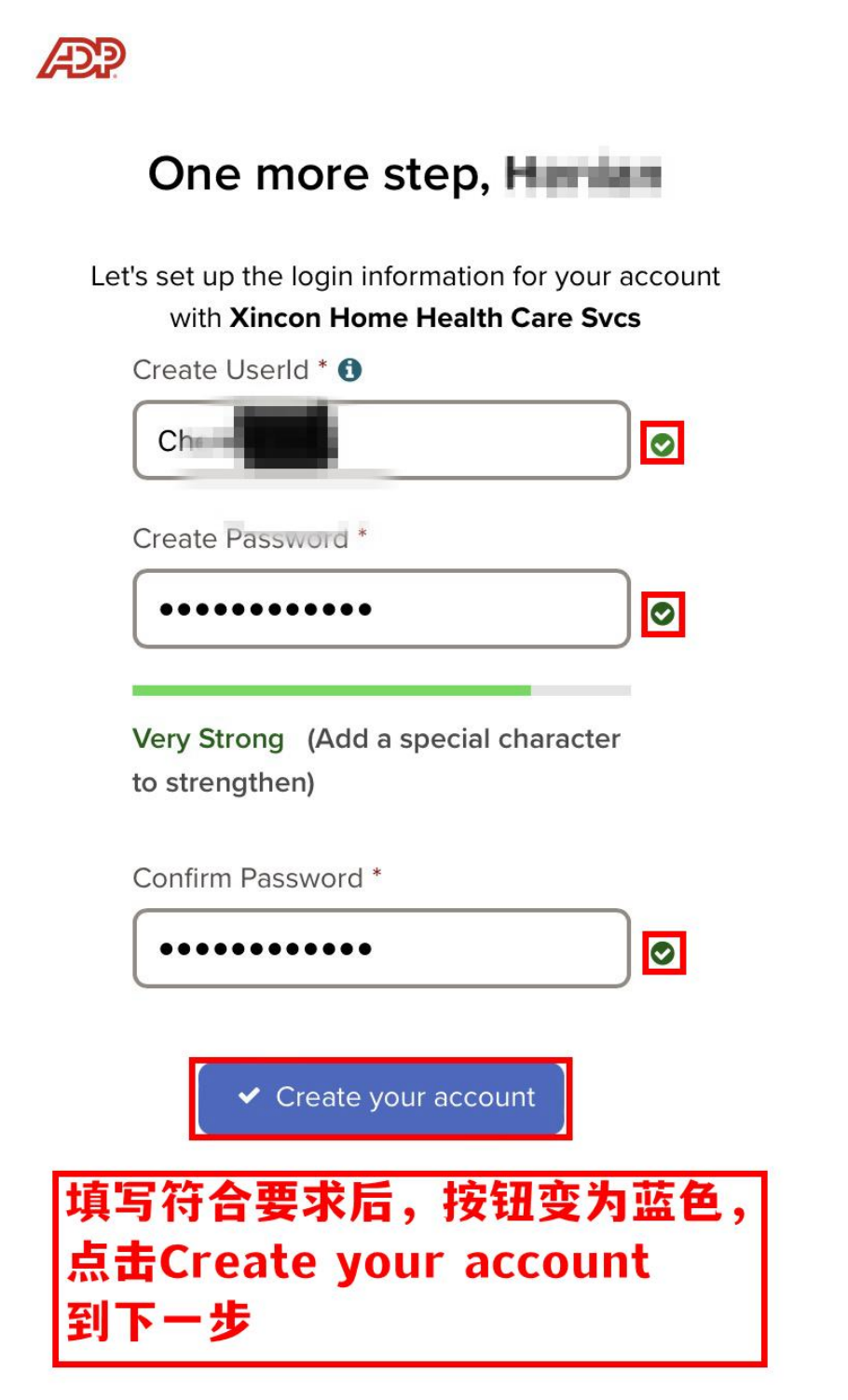

\*不符合条件的会显示红色 X,需要修改 \*填写符合要求, Create 按钮会变为蓝色

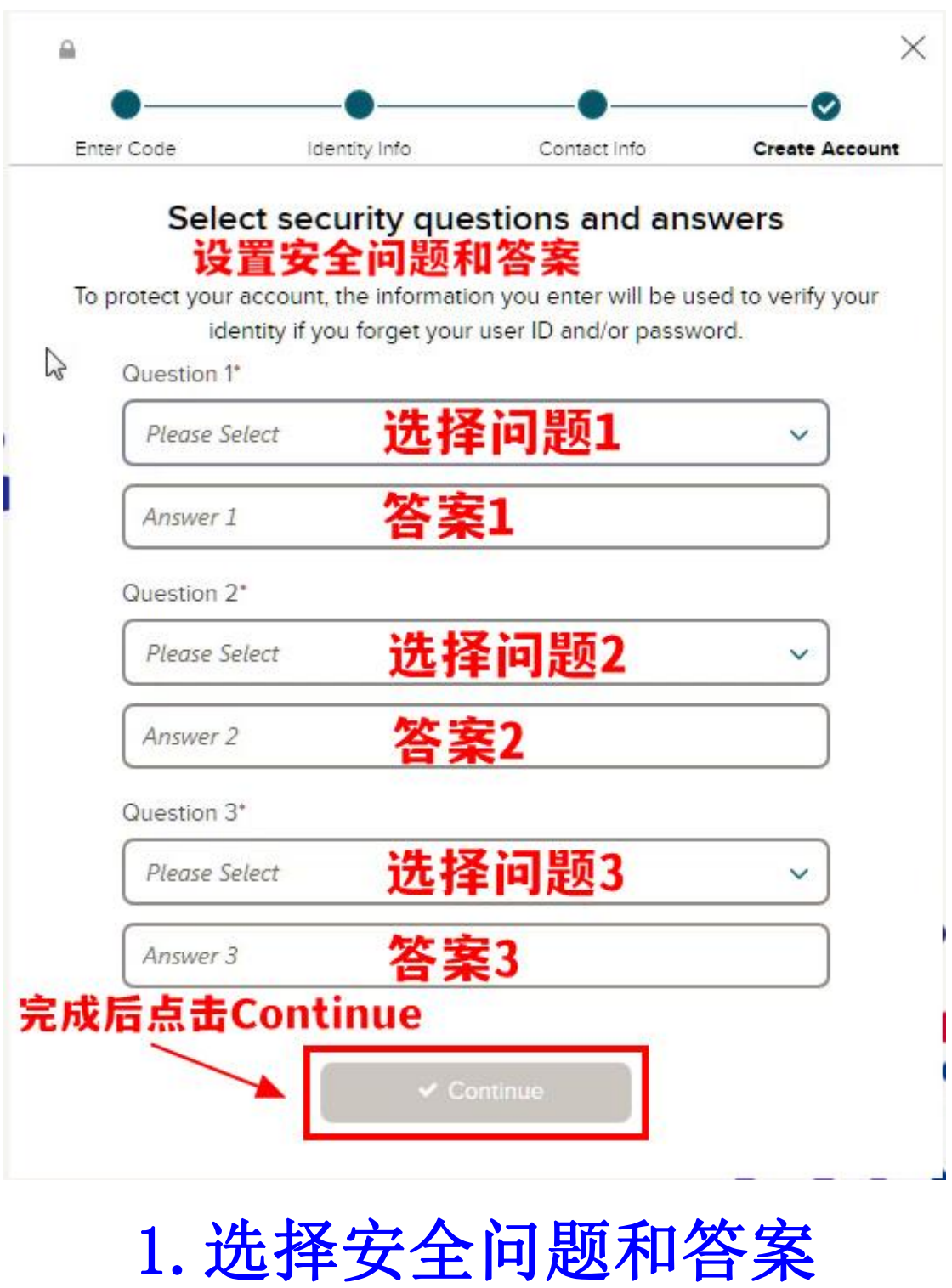

2.完成后点击 Continue

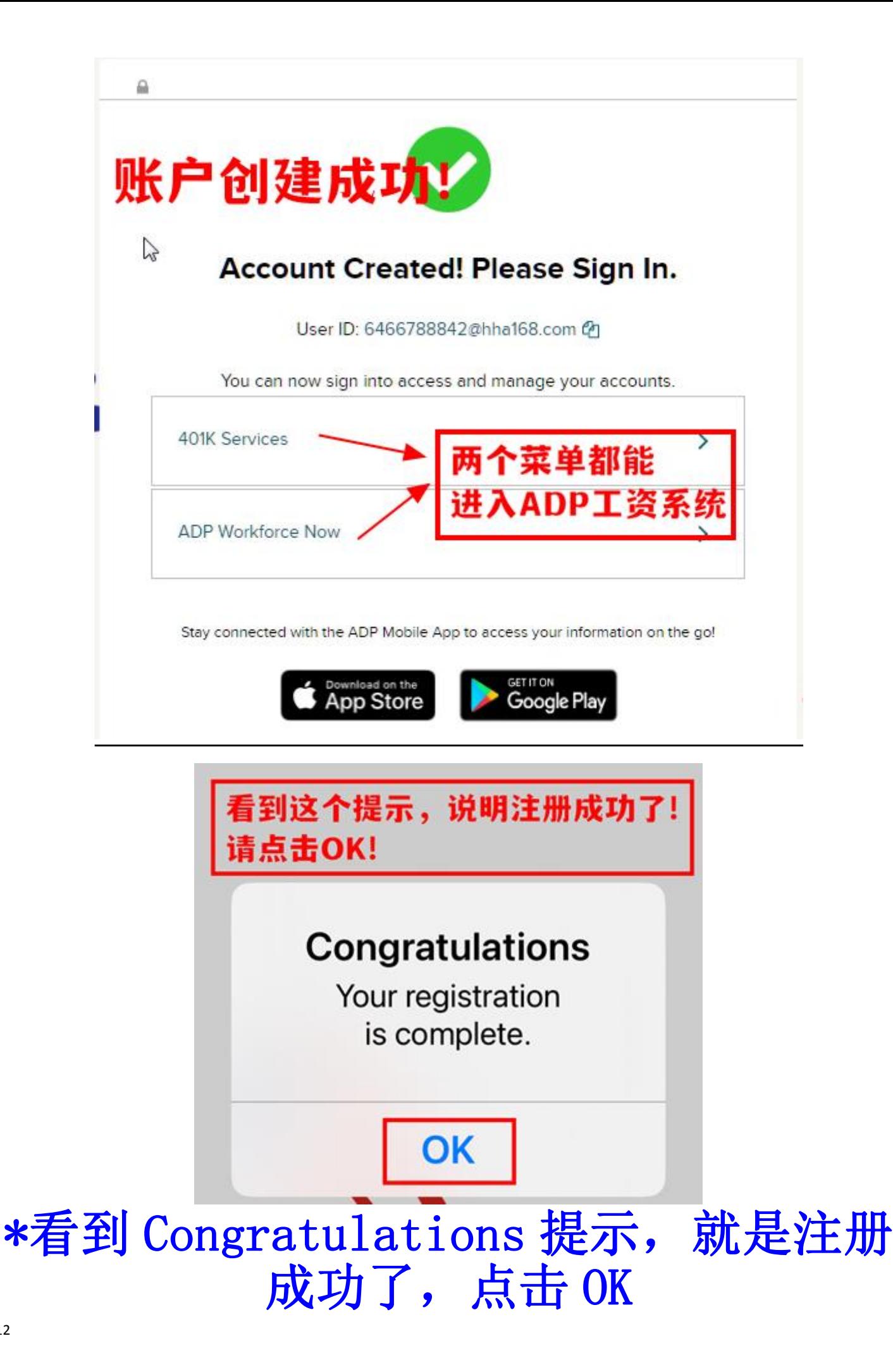

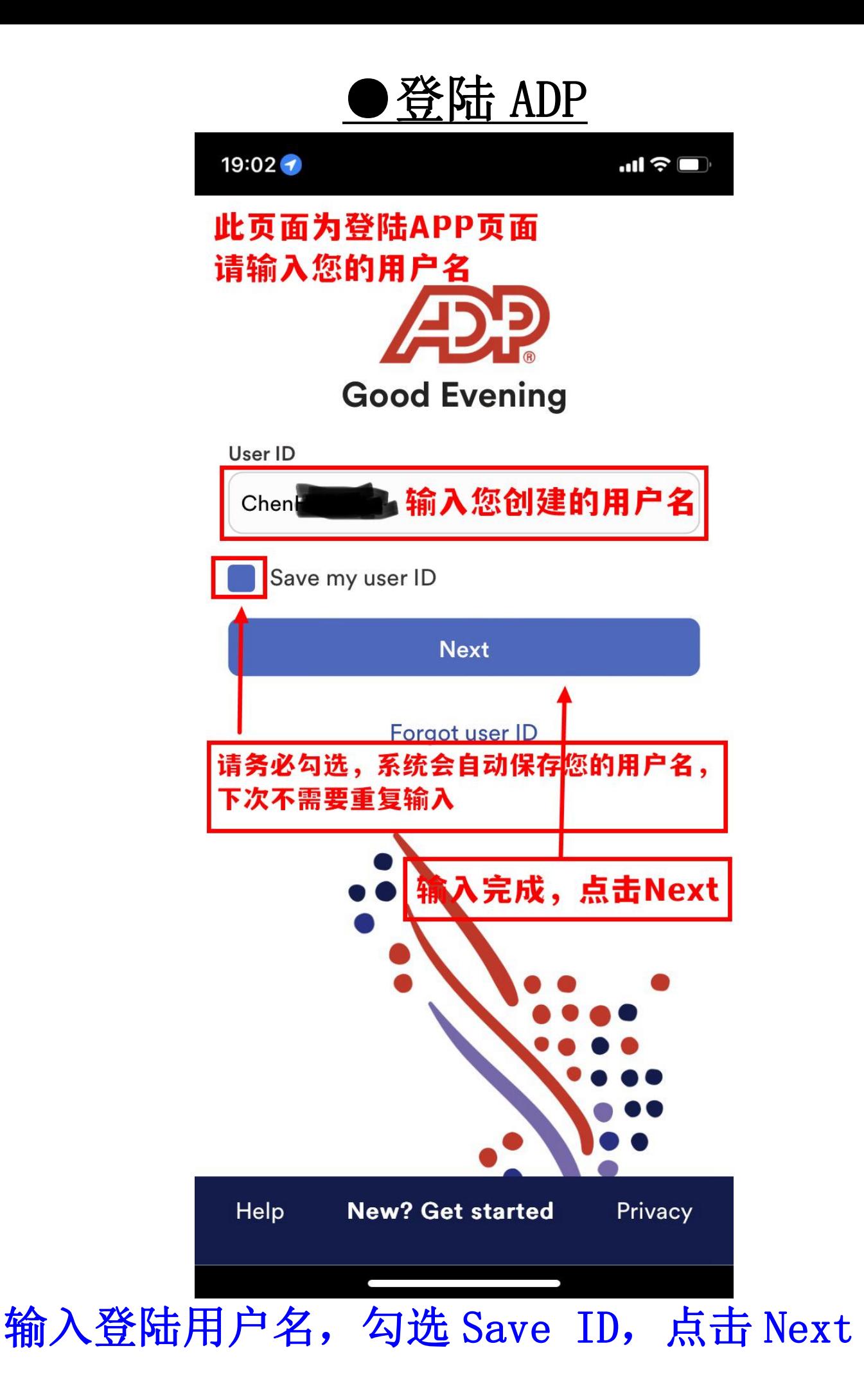

此页面提供面部识别快捷登陆设置选项 1.Enable Now马上设置面部识别 2. Remind me later提醒下次设置 3.No, thanks不设置

![](_page_13_Picture_3.jpeg)

### Sign in with a look

Sign in using Face ID for faster, easier access to ADP Mobile.

![](_page_13_Figure_6.jpeg)

![](_page_14_Figure_0.jpeg)

#### **Terms and Conditions**

BY TAPPING ON THE ACCEPT BUTTON AND/OR BY ACCESSING THIS SITE ON A MOBILE DEVICE (A 'DEVICE') OR DOWNLOADING THE ADP MOBILE APPLICATION FOR SERVICES ON A DEVICE OR USING THE MOBILE SITE IN ANY MANNER, YOU ACKNOWLEDGE THAT YOU HAVE READ AND ACCEPT THESE MOBILE USER TERMS. If you do not agree to all of the Terms, you are not authorized to access or otherwise use this mobile application to Mayare depite Collectively referred to as the Site? Your Employer, through its agreem attending the report of the production atto Data Processing, Inc. ('ADP') is providing you with access to the information and services on this Site under the following terms of use (the 'Terms'). All P's liability for this Site remains directly with your Employer and not with you as an individual user.

ACCESS TO SITE. This Site is available only to uvers that are employees of a company (the 'Employer') utilizing ADP's Services, that have been authorized by the Employer to access this Site and have a registered user ID and password (the 'Credentials'). If you do not have any Credentials or are no longer an employee of the Employer, you are not authorized to use or access this Site.

On this Site, you will be able to access information and documents relating to your payroll and human resource information made available by your Employer. You may be permitted to update certain

进入条款介绍页面,下拉到页面最下方

#### **Terms and Conditions**

with the OS Manufacturer. To the extent set forth herein, ADP, and not the OS Manufacturer, is responsible for the Application and the content thereof. You acknowledge that the OS Manufacturer has no obligation whatsoever to furnish any maintenance or support with respect to the Application.

THIRD PARTY BENEFICIARY. You acknowledge and agree that the OS Manufacturer and its subsidiaries are third party beneficiaries to these Terms and that upon your acceptance of these Terms, the OS Manufacturer will have the right (and will deemed to have accepted the right) to enforce these Terms against you as a third party beneficiary thereof.

CONTACT INFORMATION. Any questions, complaints or claims with respect to the Site should be directed to: (i) Adp.ios.feedback@adp.com (for Apple); or (ii) ADPmobile\_feedback@ADP.com (for Android).

By tapping on the 'Accept' button, I acknowledge the Terms set out above and wish to enter ADP's Site.

Revised: March 7, 2018

![](_page_16_Picture_8.jpeg)

#### 点击Accept同意条款

![](_page_16_Picture_10.jpeg)

 $\mathbf{m} \mathbf{v} = \mathbf{0}$ 

![](_page_17_Picture_2.jpeg)

![](_page_18_Figure_2.jpeg)

# **Recommended**

![](_page_18_Figure_4.jpeg)

![](_page_19_Picture_2.jpeg)

# 以下为历史工资记录<br>Statements & Activity

#### 有需要可点击箭头查看

![](_page_19_Picture_30.jpeg)

![](_page_20_Figure_0.jpeg)

点击 View Statement 查看 Paystub 工资单

![](_page_21_Picture_0.jpeg)

## Paystub 工资单如图所示

![](_page_22_Picture_0.jpeg)

![](_page_22_Picture_17.jpeg)

Your federal taxable wages this period are \$300.00

工作打卡详情,工作小时数怎么来的

![](_page_23_Picture_33.jpeg)

![](_page_23_Figure_3.jpeg)

![](_page_23_Figure_4.jpeg)

Make your W-2 tax filing easy

Pay 页面下拉-Tax Statements-可查看 W2

![](_page_24_Picture_2.jpeg)

\*进入 W2 列表需要输入验证码 \*输入收到的验证码后可以查询到所有 ADP 的 W2 记录 \*单独点击 View 查看具体表格

![](_page_25_Figure_0.jpeg)

![](_page_26_Picture_2.jpeg)

![](_page_26_Picture_3.jpeg)

![](_page_26_Picture_4.jpeg)

![](_page_26_Picture_5.jpeg)

页面中间如图所示部位 向左话滑动手机到右侧 Retirement 菜单

#### **Retirement**  $\leftarrow$ Д 此为您的退休金账户页面

### **Account Overview**

**Balance** (as of Jun 12, 2023) S309.93<br>此为目前账户金额 **Vested Balance** \$309.93

Personal Performance Information Available After Completion of First Full Calendar Quarter

### **Contributions**

**A** Your plan does not allow contributions. Please contact your plan administrator for more information.